# IBM block storage CSI Driver on OpenShift 4.2 検証

2019年 12月 株式会社イグアス

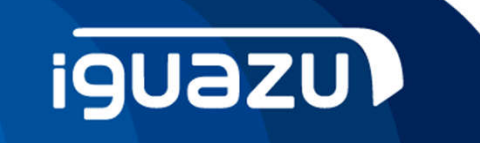

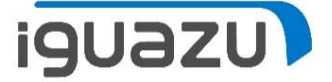

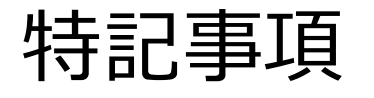

本資料の記載内容は、正式なイグアスおよび⽇本IBMのテストやレビューを受けておりません。内容について、 できる限り正確を期すよう努めてはおりますが、いかなる明示または暗黙の保証も責任も負いかねます。 本資料の情報は、使⽤先の責任において使⽤されるべきものであることを、あらかじめご了承ください。 掲載情報は不定期に変更されることもあります。他のメディア等に無断で転載する事はご遠慮ください。 当資料をコピー等で複製することは、執筆者の承諾なしではできません。 また、当資料に記載された製品名または会社名はそれぞれの各社の商標または登録商標です。

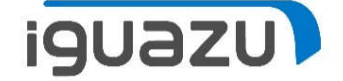

コンテナ環境 に「ストレージの抽象化およびデプロイの自動化」 を⾏う標準化ドライバー

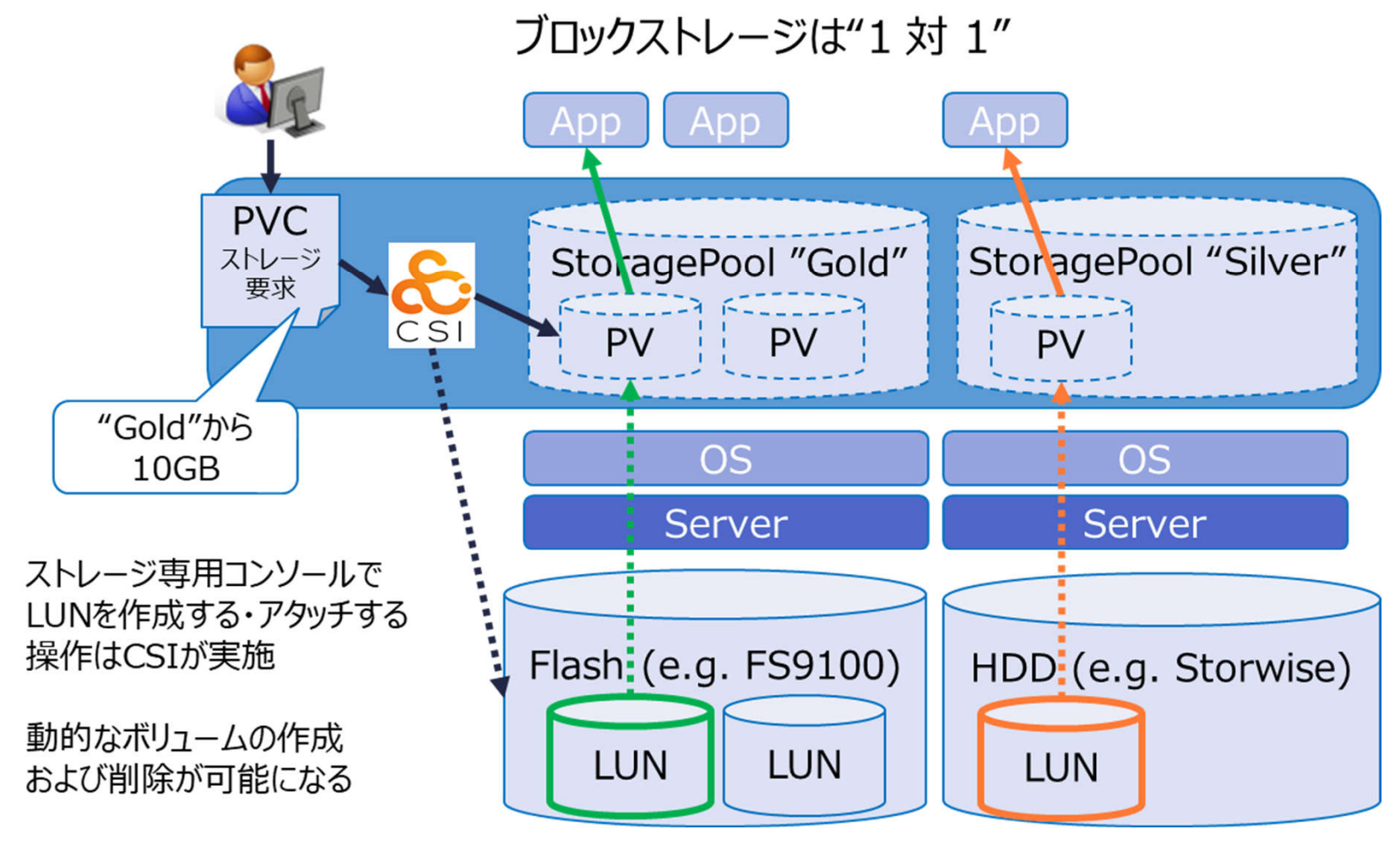

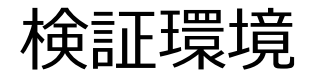

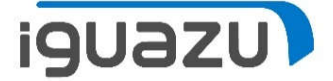

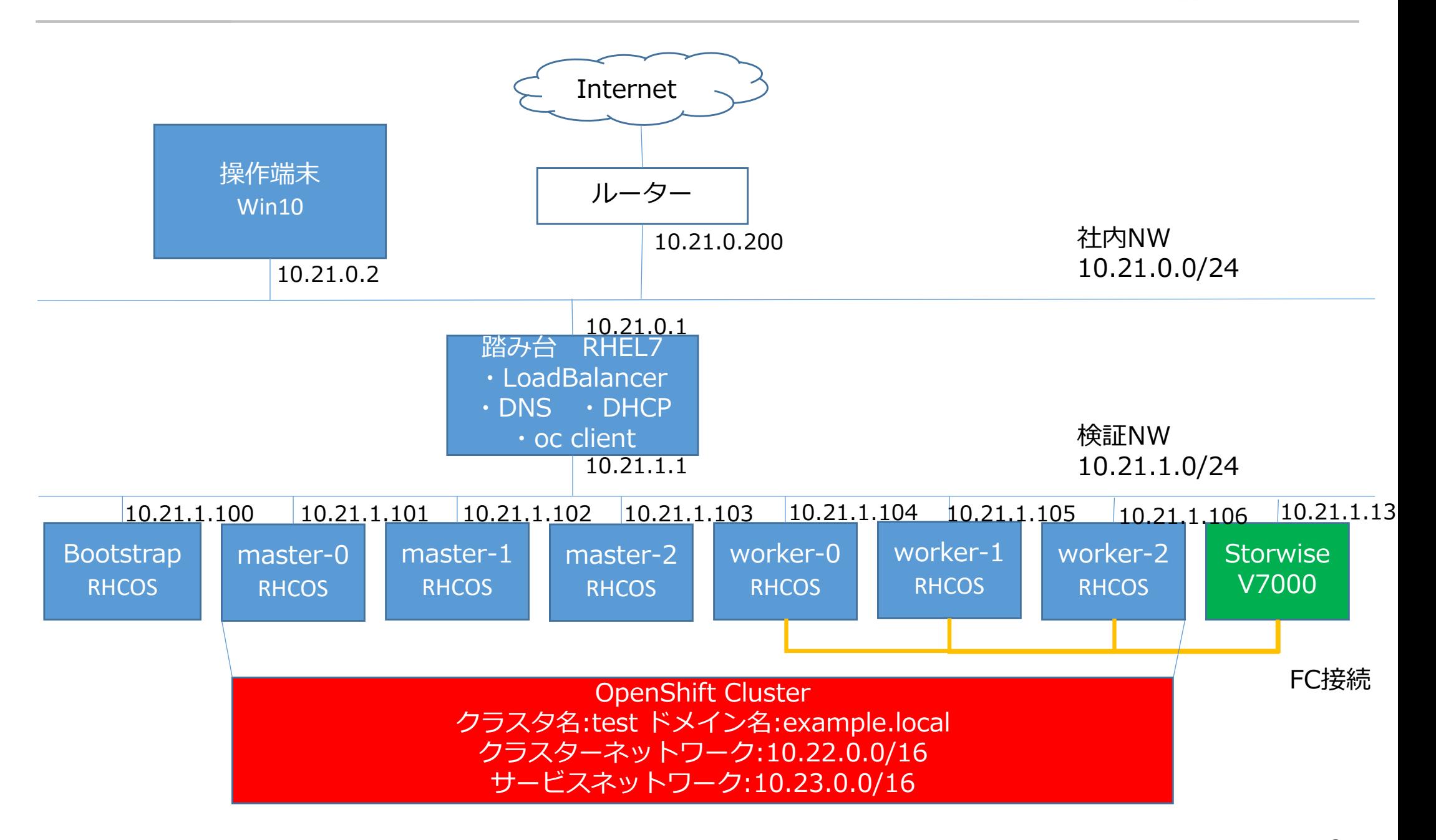

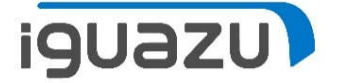

### 0. 前提条件

- ・Openshift及びKubernetes、Storwiseに関しての基本的な知識を有していること
- ・操作は、前ページの操作端末より実⾏。この後で出てくるコマンド操作は、 踏み台サーバーに操作端末からsshで接続し実⾏

1. Openshift4.2の導入

以下の手順を参考にOpenshiftを導入

・https://access.redhat.com/documentation/ja-jp

/openshift\_container\_platform/4.2/html/installing/installing-on-bare-metal

・https://rheb.hatenablog.com/entry/openshift42-upi-update

導入手順 事前準備②

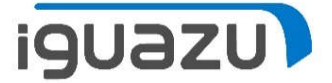

#### 2. V7000へのホスト登録

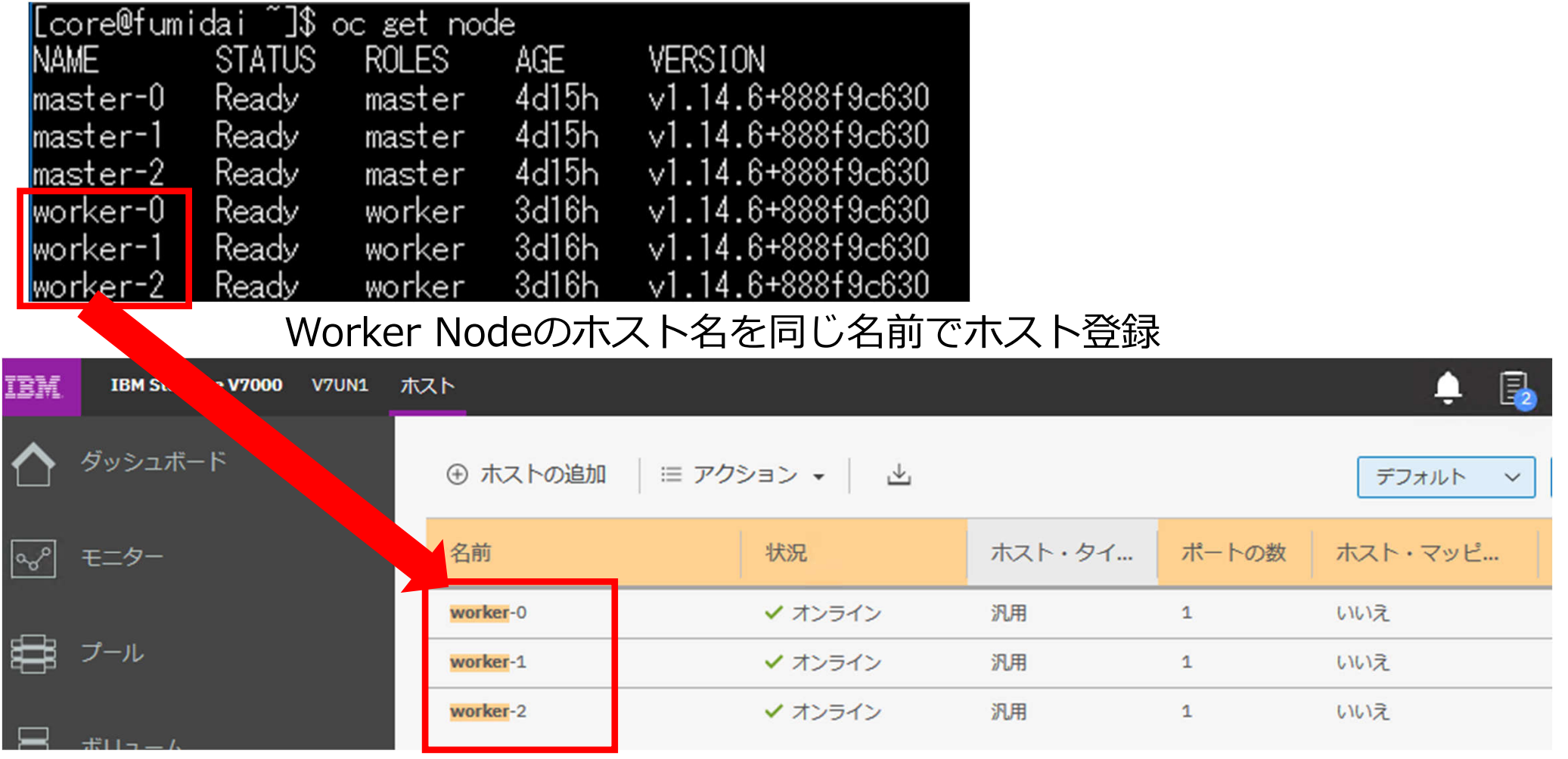

### 導入手順 事前準備③

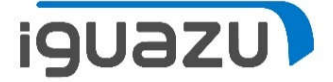

3. Multipath設定

各Worker Nodeに対して、以下を実行します。

① 以下の内容で「/etc/multipath.conf」を作成

devices { device { vendor "IBM" product "2145" path grouping policy "group by prio" path\_selector "service-time 0" prio "alua" path\_checker "tur" failback "immediate" no\_path\_retry 5 rr\_weight uniform rr\_min\_io\_rq "1" dev\_loss\_tmo 120 } }

- ② 以下のコマンドを実行
	- \$ sudo modeprobe dm-multipath
	- \$ sudo systemctl start multipathd
	- \$ sudo systemctl enable multipathd

### 導入手順 CSI Driver 導入①

- **iguazu**
- 1.OpenshiftのWEBコンソールから、「OperatorHub」を選択。Projectを「kube-system」に設定し、 「Operator for IBM block storage CSI driver」をクリック。

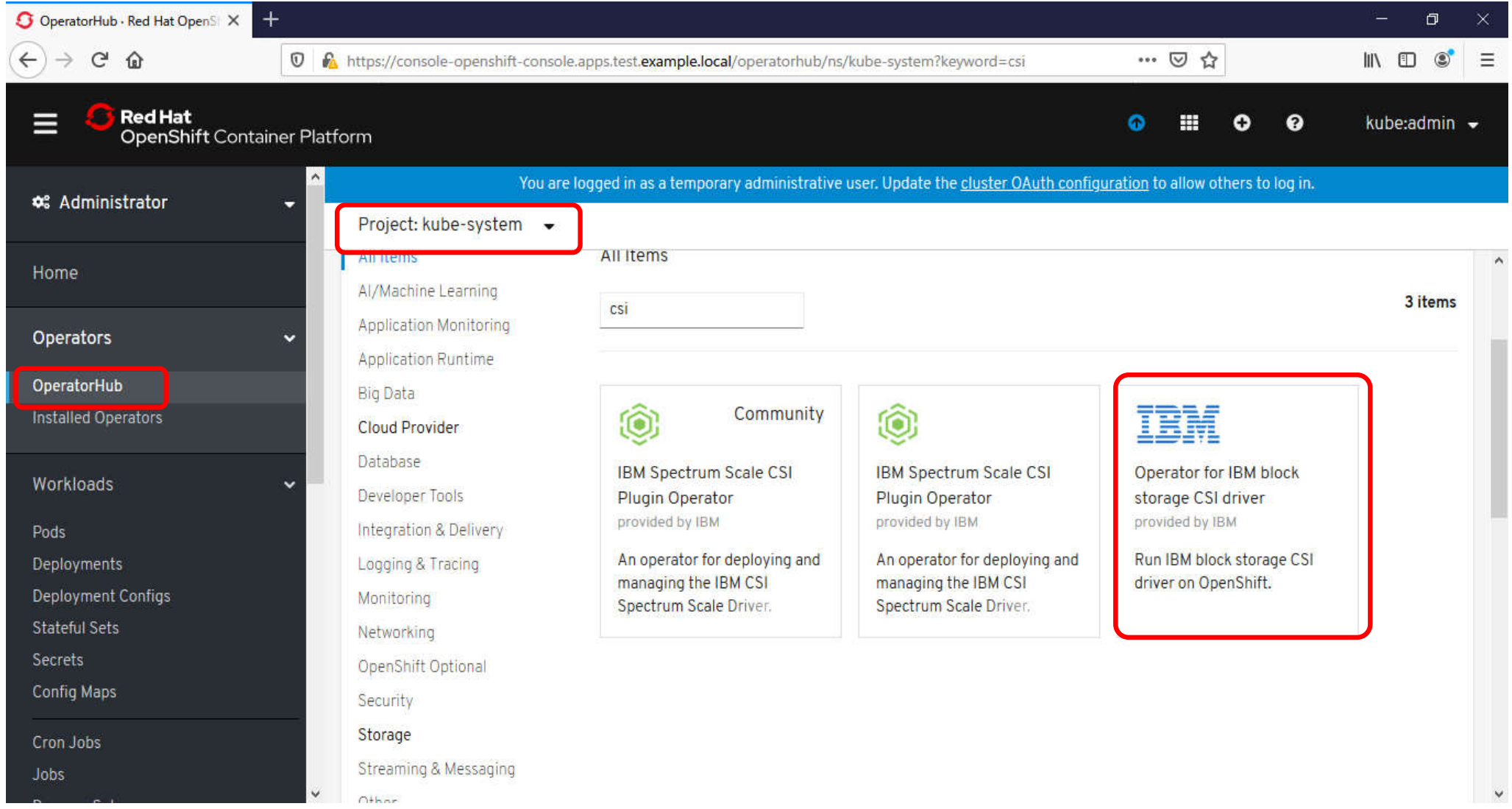

7

導入手順 CSI Driver 導入②

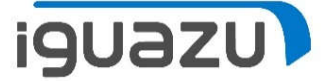

#### 2.「Install」をクリック

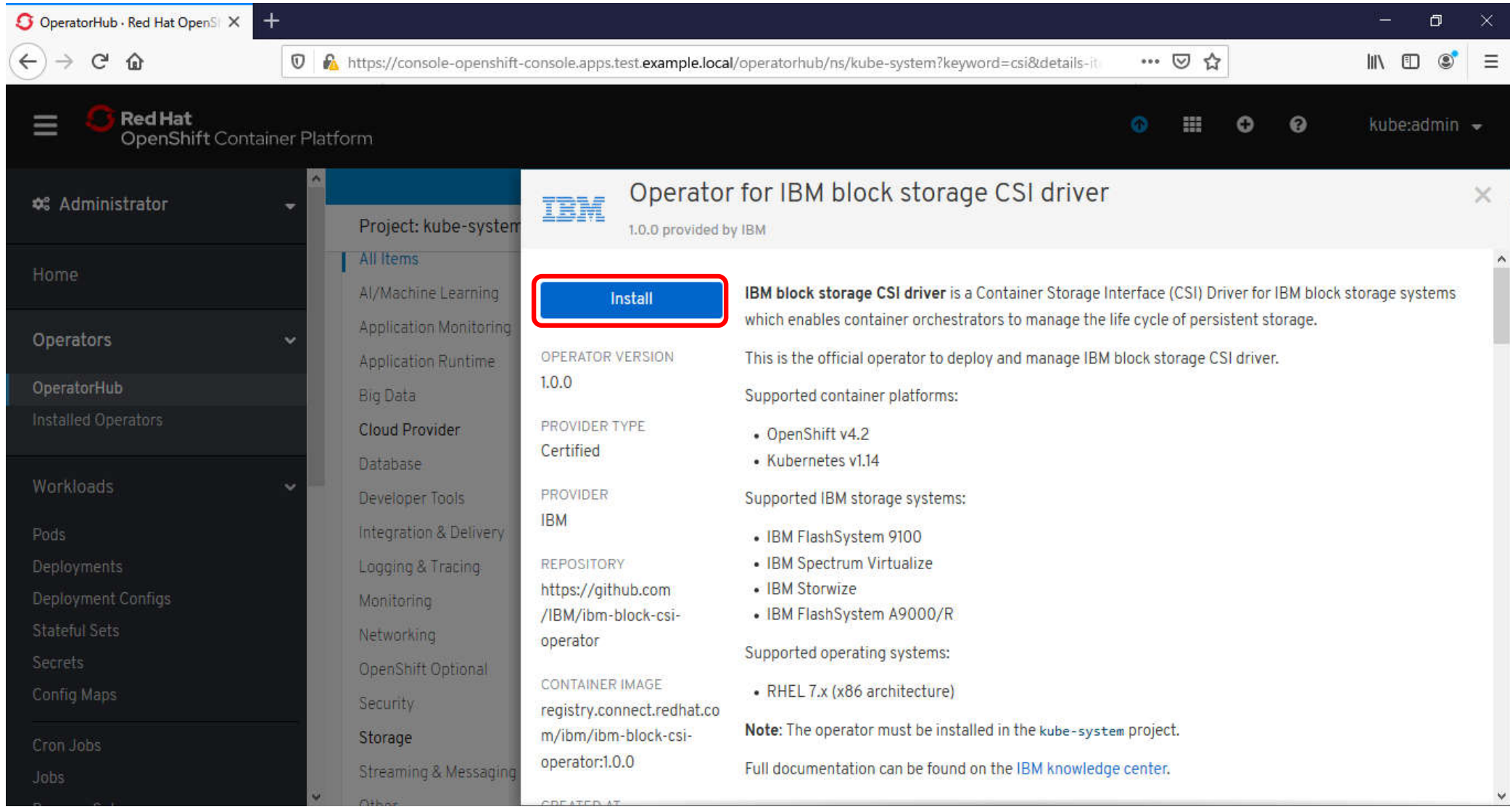

### 導入手順 CSI Driver 導入③

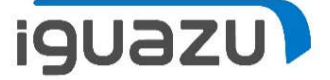

3.「Installation Mode」が「kube-system」になっていることを確認し、「Subscribe」をクリック

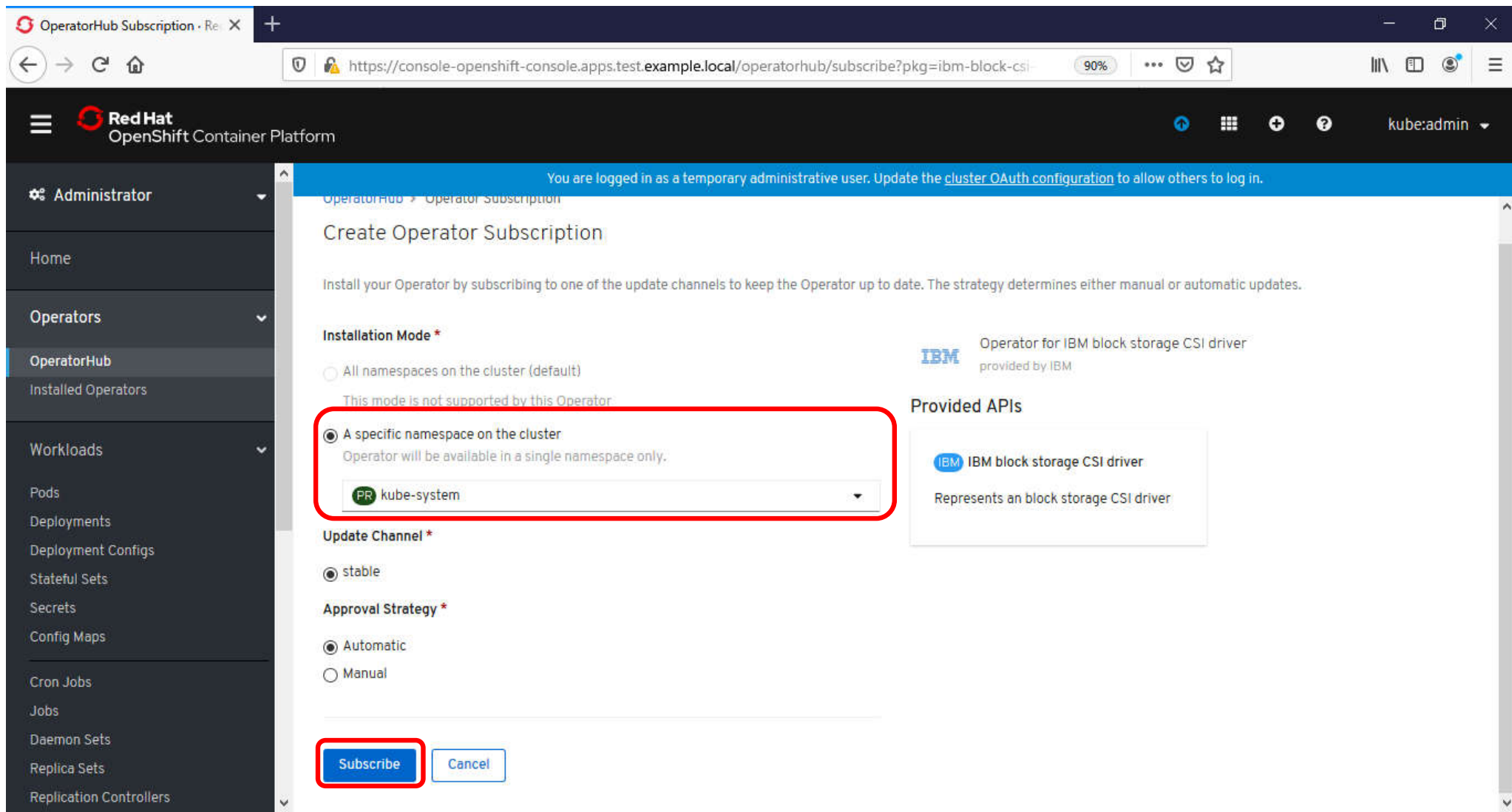

### 導入手順 CSI Driver 導入④

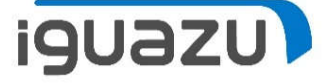

4.「Installed Operators」をクリックします。CSI driverのStatusが「InstallSucceeded」になるまで 待ちます。「InstallSucceeded」になったら、「Oprator …」の名称の部分をクリックします。

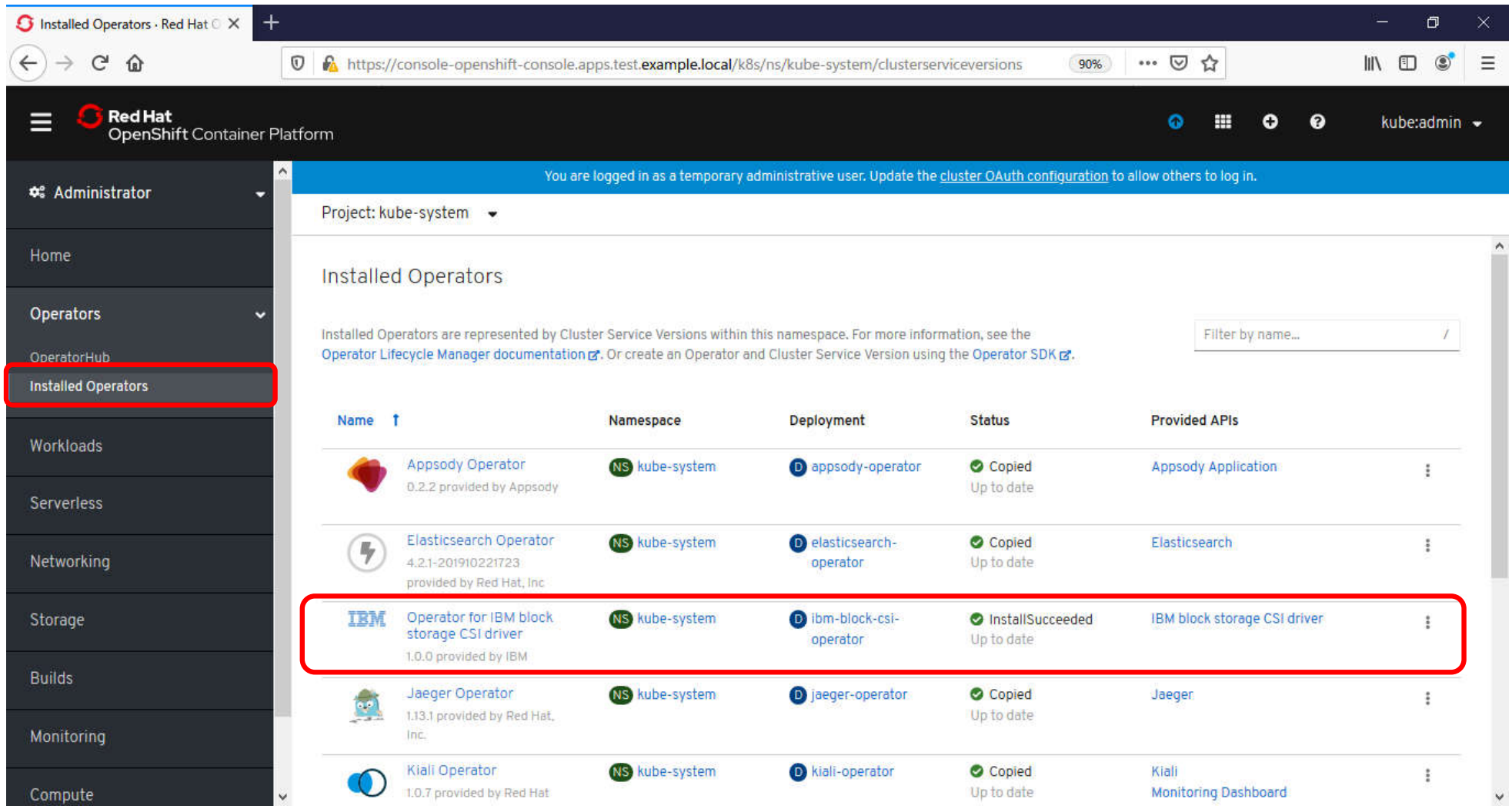

### 導入手順 CSI Driver 導入⑤

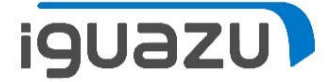

#### 5.「Create Instance」をクリックします。

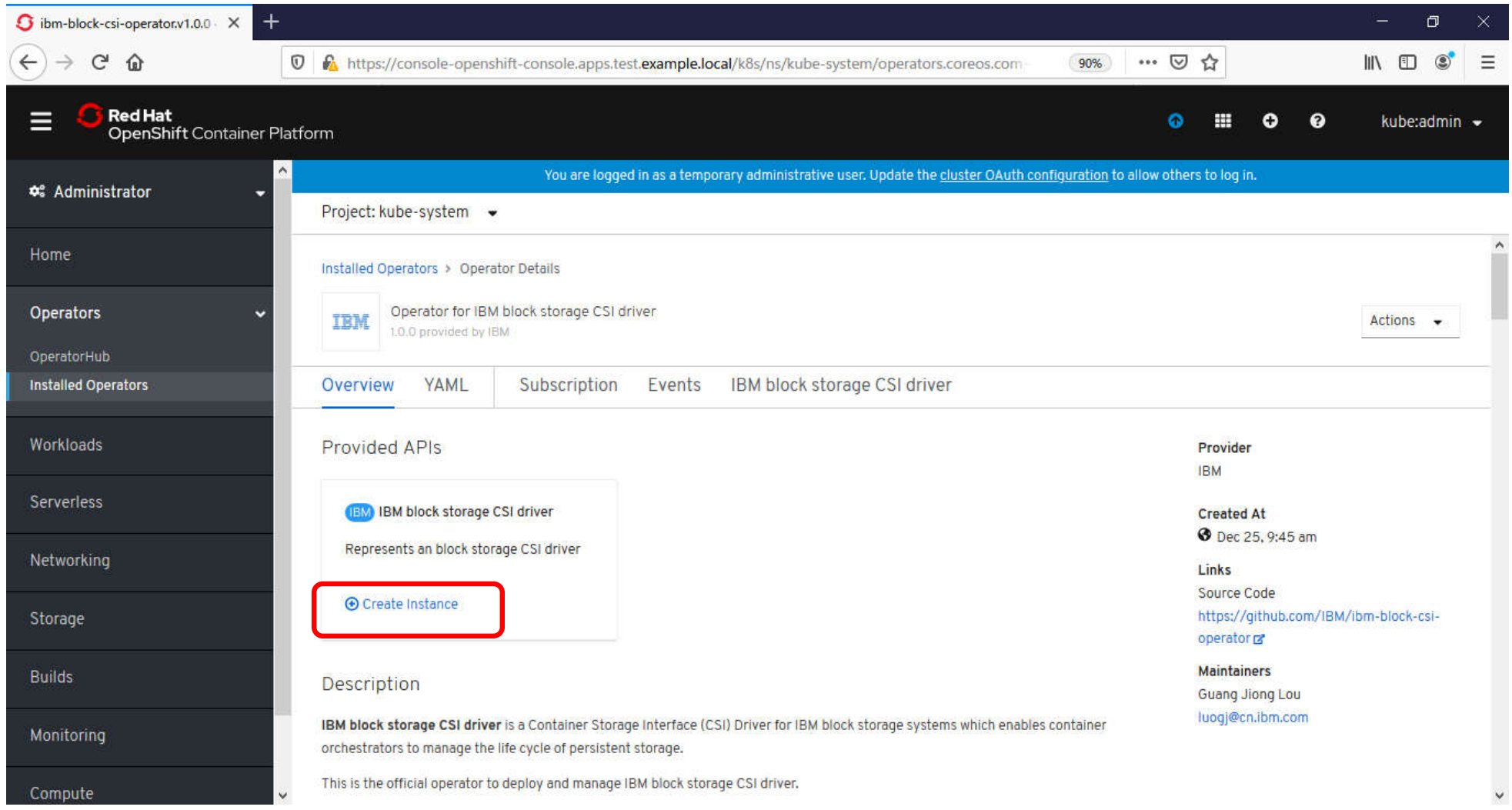

### 導入手順 CSI Driver 導入⑥-1

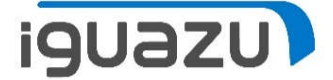

#### 6. 次のページの内容を入力し、「Create」をクリックします。

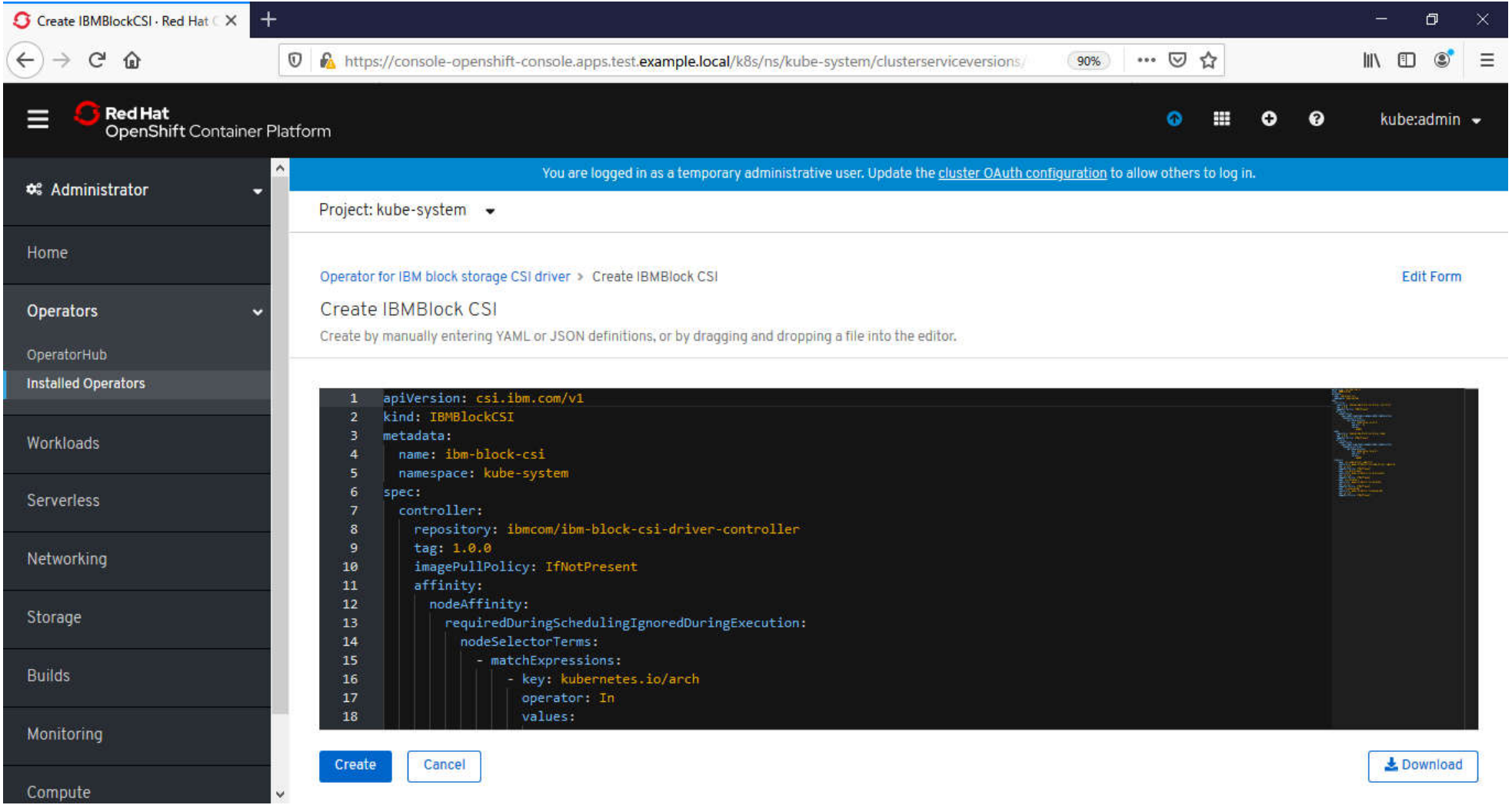

## 導入手順 CSI Driver 導入⑥-2

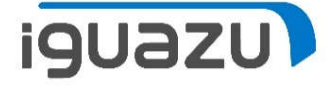

 $\overline{\mathsf{ap}}$ iVersion: $\mathsf{ucsi}.$ ibm.com/v1 $\overline{\mathsf{e}}$  $\left|$ kind: JBMBlockCSI $\leftarrow$ <mark>metadata:⊖</mark> wname:wibm-block-csi<del>∈</del> uu**namespace:ukube-system<del>∈</del>** <sub>uu</sub>labels:ਦ uuuuapp.kubernetes.io/name:uibm-block-csi-operator⇔ www.app.kubernetes.io/instance:wibm-block-csi-operatore uuuuapp.kubernetes.jo/managed-by:uibm-block-csi-operatore  $|{\rm spec}| \leftarrow$  $_{\rm nucleon}$ troller: $\epsilon$ uuuurepository:uibmcom/ibm-block-csi-driver-controllere  $_{\rm conv}{\rm data}$ :  $1.0.04$ www.imagePullPolicy:wIfNotPresent<del>e</del>  $_{\rm mmm}$ affinity  $\leftrightarrow$  $_{\color{blue}\text{boundary}}$  enought  $\color{blue}\text{velocity}$  .  $\color{blue}\text{e}$  $|$ oooooooo $\epsilon$ equiredDuringSchedulingIgnoredDuringExecution: $\epsilon$ www.www.modeSelectorTerms: e  $_{\rm{\sigma}\sigma\sigma\sigma\sigma\sigma\sigma\sigma\sigma\sigma}$ -umatchExpressions: $\leftrightarrow$ wwwwwwwwwwww-wkey:wkubernetes.io/arch $\leftrightarrow$  $_{\rm minimum}\,$  and  $_{\rm 0}$  is a component of  $\alpha$  and  $\alpha$ oooooooooooooooooo**values: <del>e</del>** 0000000000000000000000-0amd64e  $_{\sf unnode}$  :  $\leftrightarrow$ .....repository:.ibmcom/ibm-block-csi-driver-node  $_{\rm vvol}$ tag:J. $0.0$ e ouuuimagePullPolicy:uIfNotPresente  $_{\rm muu}$ affinity  $\leftrightarrow$  $_{\color{blue}\text{unbounded}}$ finity: $\overline{\epsilon}$  $|$ ooooooorequiredDuringSchedulingIgnoredDuringExecution: $\leftrightarrow$  $_{\cup}$ oooooooo**nodeSelectorTerms:** $\leftrightarrow$  $_{\color{blue}\texttt{\small o} \texttt{\small o} \texttt{\small o} \texttt{\small o} \texttt{\small o} \texttt{\small o} \texttt{\small o} \texttt{\small o}}$  atchExpressions:  $\epsilon$ სინიიის სინარის - key:Jkubernetes.io/arch∈  $_{\rm{\omega\omega\omega\omega\omega\omega\omega\omega\omega\omega\omega\sigma}$ perator: $_{\rm{u}}$ In $_{\rm{e}}$ **Documentation** Control of Control of Control of Control of Control of Control of Control of Control of Control o  $_{\color{blue}\blacksquare}$ uuuuuuuuuuuuuuuuu -uamd $64\,\text{eV}$ 

#### 左側からの続き

#### $msiderers:$ e $\leftrightarrow$

ouuu-uname:ucsi-node-driver-registrar<del>e</del> 000000repository: uguay.io/k8scsi/csi-node-driver-registrare wwwwwimagePullPolicy:wIfNotPresente uuuu-uname:ucsi-provisionere oooooorepository: quay.io/k8scsi/csi-provisionere  $\frac{1}{2}$  and  $\frac{1}{2}$  are  $\frac{1}{2}$  are  $\frac{1}{2}$  and  $\frac{1}{2}$  are  $\frac{1}{2}$  and  $\frac{1}{2}$  are  $\frac{1}{2}$  are  $\frac{1}{2}$  are  $\frac{1}{2}$  are  $\frac{1}{2}$  are  $\frac{1}{2}$  are  $\frac{1}{2}$  are  $\frac{1}{2}$  are  $\frac{1}{2}$  are  $\frac{1}{2}$  a ooooooimagePullPolicy:oIfNotPresent<del>e</del> uuuu-uname:ucsi-attachere oooooorepository: quay.io/k8scsi/csi-attachere  $\frac{1}{2}$  or  $\frac{1}{2}$  or  $\frac{1}{2}$  or  $\frac{1}{2}$  or  $\frac{1}{2}$  or  $\frac{1}{2}$  or  $\frac{1}{2}$  or  $\frac{1}{2}$ ooooooimagePullPolicy:oIfNotPresent<del>e</del> oooo-oname: livenessprobee oooooorepository: quay.io/k8scsi/livenessprobee ooooootag:ov1.1.0e ooooooimagePullPolicy:oIfNotPresent<del>e</del>

### 導入手順 CSI Driver 導入⑦

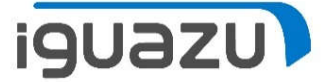

#### 7.Statusが「Running」になるまで待ちます。

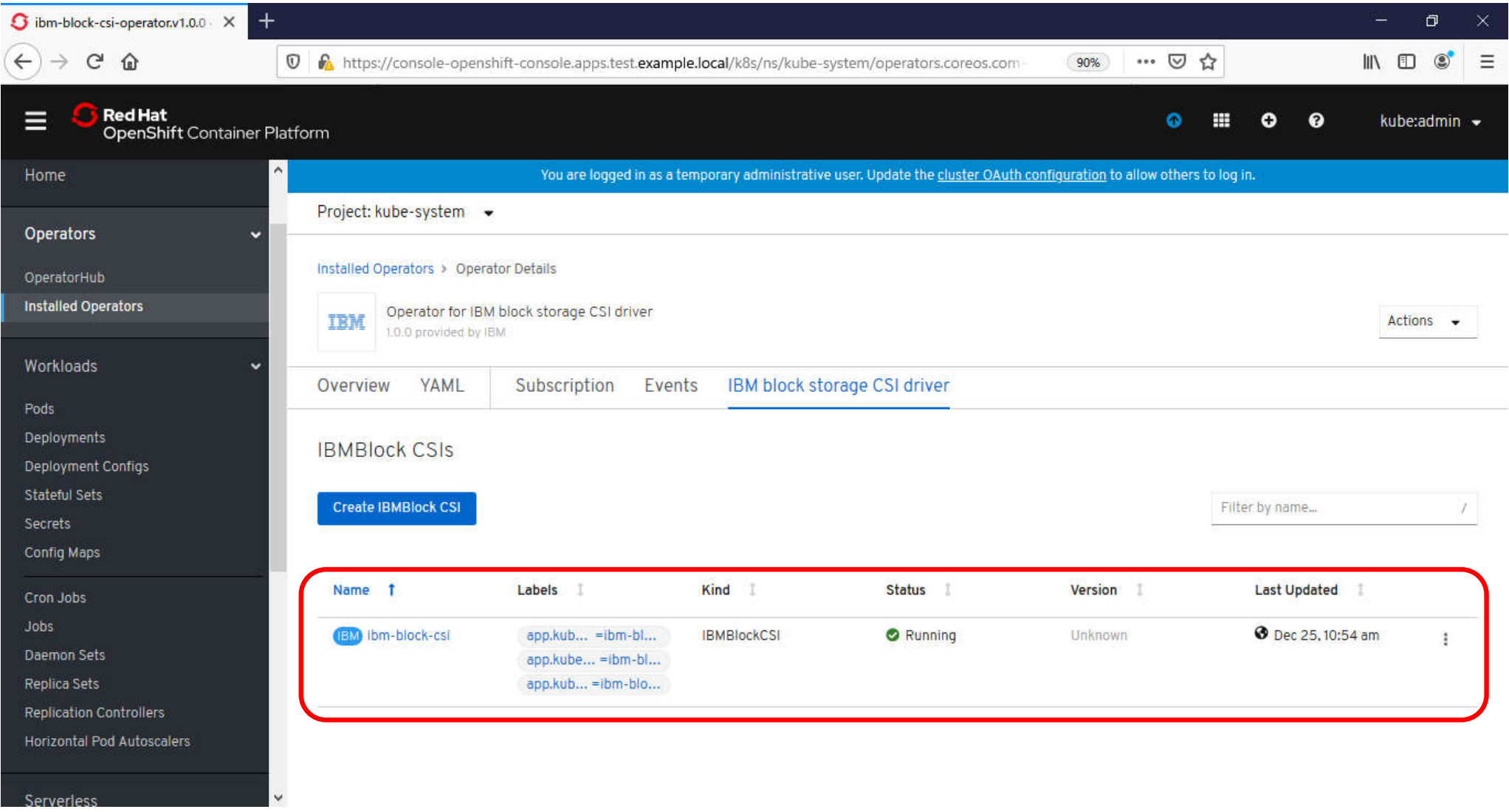

### 導入手順 CSI Driver 導入⑧

**iguazu** 

8.以下の内容で、「storwize-secret.yml」を作成し、「oc create」コマンドを実行し、secretを作成 します。

\$ vi storwize-secret.yml

apiVersion: v1 kind: Secret metadata: name: storwize namespace: kube-system labels: product: ibm-block-csi-driver type: Opaque stringData: username: superuser management\_address: 10.21.1.13 data: password: "cGFzc3cwcmQ="

```
$ oc create –n kube-system –f storwise-secret.yml
```
※management\_addressはV7000のクラスタIP、Passwordは以下のコマンドの出力値に置き換えること \$ echo -n <V7000のsuperuserのパスワード > | base64

### 導入手順 CSI Driver 導入⑨

**iguazu** 

9.以下の内容で、「ibm-block-gold-SC.yml」を作成し、「oc create」コマンドを実行し、Storage Class を作成します。

\$ vi ibm-block-gold-SC.yml

kind: StorageClass apiVersion: storage.k8s.io/v1 metadata: name: ibm-block-gold namespace: kube-system provisioner: block.csi.ibm.com parameters: pool: Pool0 csi.storage.k8s.io/provisioner-secret-name: storwize csi.storage.k8s.io/provisioner-secret-namespace: kube-system csi.storage.k8s.io/controller-publish-secret-name: storwize csi.storage.k8s.io/controller-publish-secret-namespace: kube-system

\$ oc create -f ibm-block-gold-SC.yml

※poolの値は、必要に応じてV7000のプール名に変更してください

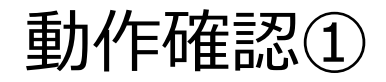

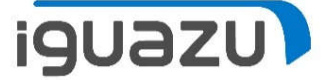

#### PVCを作成し、V7000にVolumeができることを確認します。

#### 1.以下の内容で、「demo-pvc-gold.yml」を作成し、「oc create」コマンドを実行し、PVCを作成します。

\$ vi demo-pvc-gold.yml

apiVersion: v1 kind: PersistentVolumeClaim metadata: name: pvc-demo spec: accessModes: - ReadWriteOnce resources: requests: storage: 1Gi storageClassName: ibm-block-gold

\$ oc project default

\$ oc create -f pvc-gold.yml

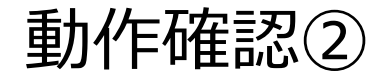

**iguazu** 

2.「oc get pvc」コマンドを実⾏し、VOLUMEの値を確認し、V7000のコンソールから同じ名前のVolume ができていることを確認します。

\$ oc get pvc

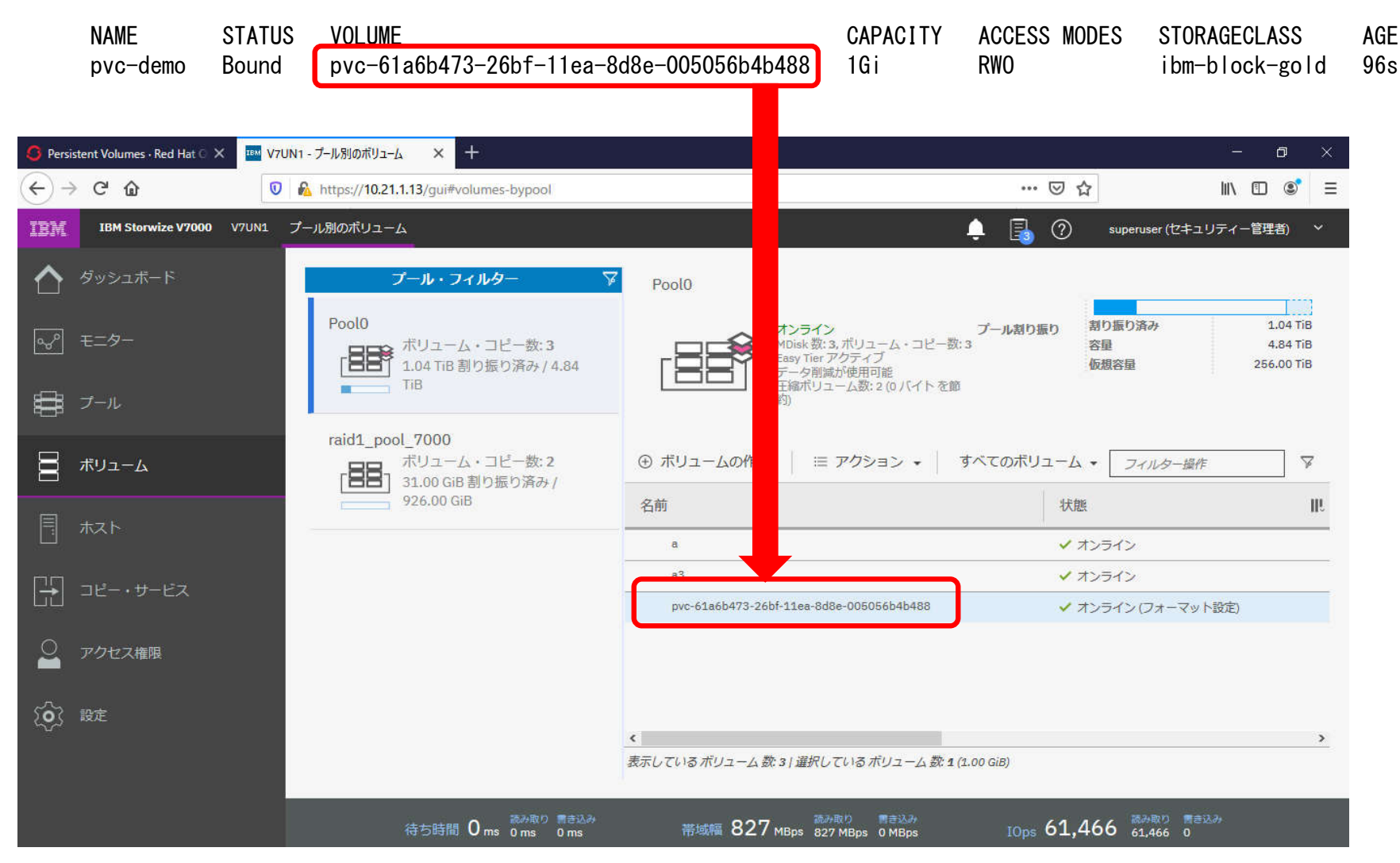

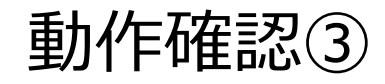

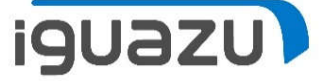

3. 「oc delete pvc pvc-demo」コマンドを実行し、作成したPVCを削除します。V7000のVlumeも削除 されます。

\$ oc delete pvc pvc-demo persistentvolumeclaim "pvc-demo" deleted

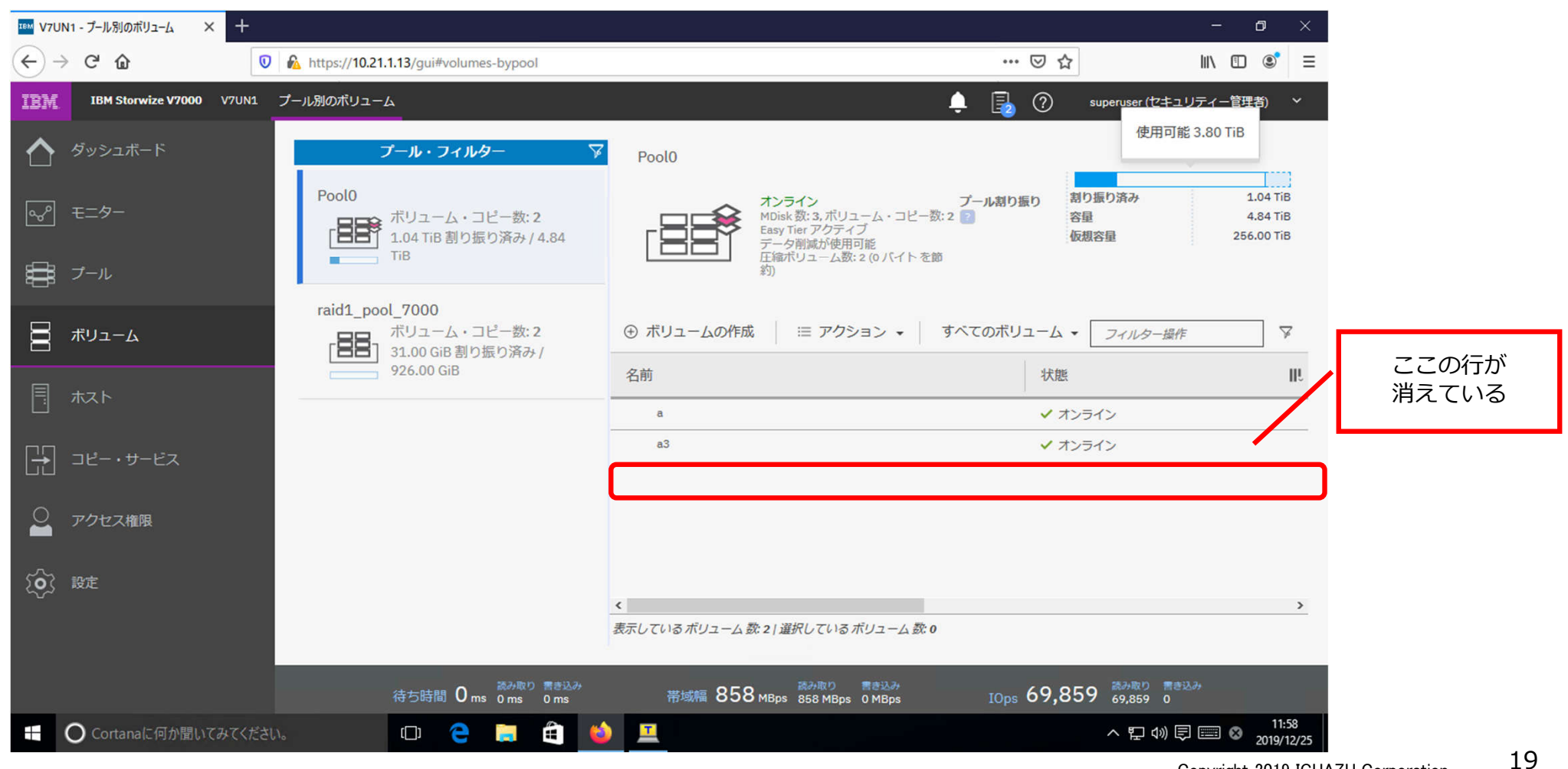

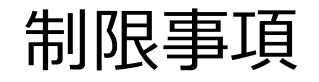

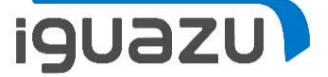

Openshift(Kubernetes)のストレージのアクセスモードは以下の3種類あるが、 IBM Block Storage CSI Driverでは、「RWO」のみ

※CloudPak for Application の Transformation Advisorは、「RWX」のアクセスモードが必要なため、 そのためのストレージとしては使用不可

3種類のアクセスモード

- 1. ReadWriteOnce (RWO) ボリュームは単一ノードからのみマウントして読み書き
- 2. ReadOnlyMany (ROX) ボリュームは複数ノードからリードオンリーでマウントして読める
- 3. ReadWriteMany (RWX)

ボリュームは複数ノードからマウントして読み書きできる

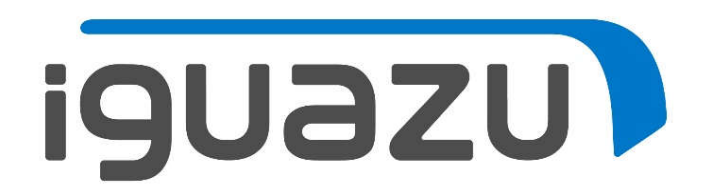